## *برای مشتریانی که از Windows برای ارتباط با شبکه استفاده می کنند*

هنگام استفاده از سیستم عامل یا معماری متفاوت برای سرور و کاربر، ارتباط از طریق مراحلی که در بخش نرم افزار چاپگر در دفترچه راهنما توضیح داده شده، ممکن است بخوبی برقرار نشود. لطفا ارتباط را طبق مراحل ذیل برقرار نمایید.

## *نصب چاپگر مشترک*

### *تنظیمات سرور*

لطفا به دفترچه راهنمای چاپگر مربوطه رجوع کنید.

[نرم افزار چاپگر] – [نصب چاپگر در شبکه] – [تنظیم سرور چاپگر]

#### *تنظیمات کاربر*

*توجه: در صورتیکه درایور های چاپگر هنوز برای کاربر نصب نشده اند، لطفا پیش از انجام این تنظیمات آنها را نصب کنید.*

#### *Vista/XP/2000/Windows NT4.0*

- در منوی Start) شروع) در Windows، پوشه Printers) چاپگرها)، یا Faxes and Printers) چاپگرها و فکس ها) را انتخاب کنید. .1
- Windows Vista کلیک کنید روی Start) شروع)،کلیک کنید روی Panel Control) پانل کنترل)،و سپس کلیک کنید روی Printers) چاپگرها).
	- 2000/Windows NT4.0 کلیک کنید روی Start) شروع)،کلیک کنید روی Settings) تنظیمات)،و سپس کلیک کنید روی Printers) چاپگرها).
- Windows XP Professional کلیک کنید روی Start) شروع) و سپس کلیک کنید روی Faxes and Printers (چاپگرها و فکس ها).
- Windows XP Home Edition کلیک کنید روی Start) شروع)،کلیک کنید روی Panel Control) پانل کنترل)،و سپس کلیک کنید روی Faxes and Printers) چاپگرها و فکس ها).
	- روی نماد چاپگری که می خواهید تنظیماتش را تغییر دهید، کلیک راست نموده و سپس کلیک کنید روی Properties) مشخصات). .2

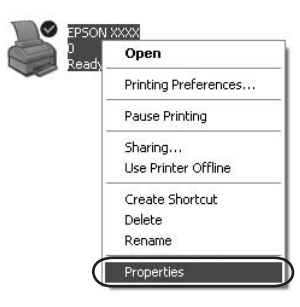

روی کلید Ports) پورت ها) کلیک نموده و سپس کلیک کنید روی Port Add .3 (افزودن پورت).

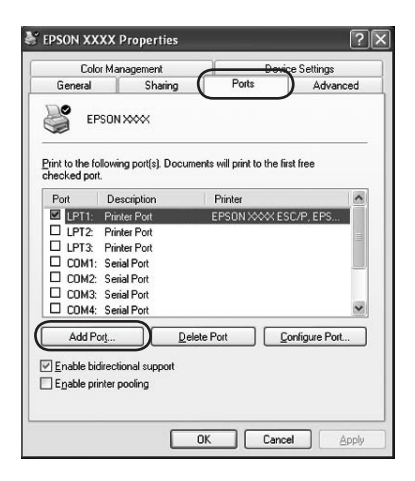

4. هنگامیکه پنجره Printer Ports (پورت های چاپگر) نمایان شد. گزینه Port Local) پورت محلی) را انتخاب نموده و سپس کلیک کنید روی Port New (پورت جدید).

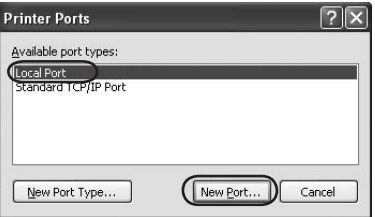

اطلاعات ذیل را برای نام پورت وارد کرده و سپس کلیک کنید روی OK) بلی). .5

//نام رایانه ای که به چاپگر مقصد متصل است/نام چاپگر مشترک

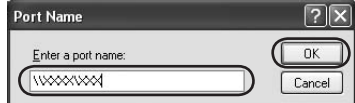

- 6. پس از بازگـشـت به پنجره Printer Ports (پورت های چاپگـر) کـلیـک کـنیـد روی Close) بستن).
- مطمئن شوید که نامی که برای پورت وارد نمودید، به فهرست افزوده و انتخاب شده و سپس کلیک کنید روی Close) بستن). .7

#### *Me/98/Windows 95*

- در منوی Start) شروع) در ویندوز کلیک کنید روی Settings) تنظیمات) و سپس کلیک کنید روی Printers) چاپگرها). .1
	- روی نماد چاپگری که می خواهید تنظیماتش را تغییر دهید، کلیک راست نموده و سپس کلیک کنید روی Properties) مشخصات). .2

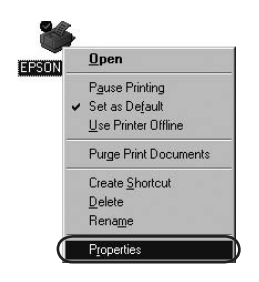

روی کلید Details) جزییات) کلیک نموده و سپس کلیک کنید روی Port Add (افزودن پورت). .3

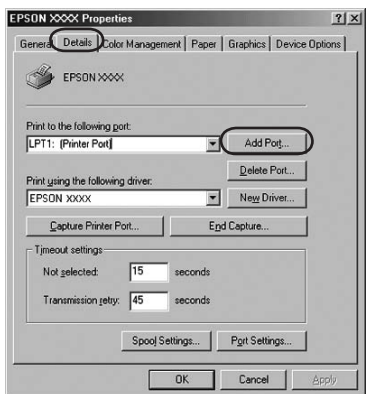

4. کلیک کنید روی Network (شبکه)، اطلاعات ذیل را برای Specify the printer the to path network) راه شبکه بسوی چاپگر را مشخص کنید)، و سپس کلیک کنید روی OK) بلی).

//نام رایانه ای که به چاپگر مقصد متصل است/نام چاپگر مشترک

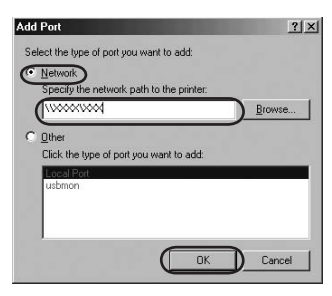

*توجه: اگر مسیر چاپگر شبکه را نمی دانید، روی Browse) جستجو) کلیک کنید تا چاپگر مناسب را پیدا کنید.*

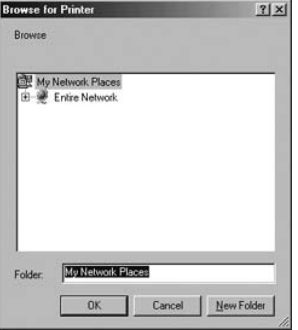

5. مطمئن شوید که نام پورتی را که اضافه نمودید به Print to the following port) چاپ برای این پورت)، افزوده شده و سپس کلیک کنید روی OK) بلی).

*نکته مهم: در صورتی که از سیستم های عامل یا معماری مشترک برای سرورها و کاربران استفاده می کنید، می توانید ارتباط را همانگونه که در دفترچه راهنما توضیح داده شده، برقرار نمایید.*

*[نرم افزار چاپگر] – [نصب چاپگر در شبکه] – [تنظیم کاربران]*

# *مشکلات و راه حل ها*

## *مشکلات شبکه*

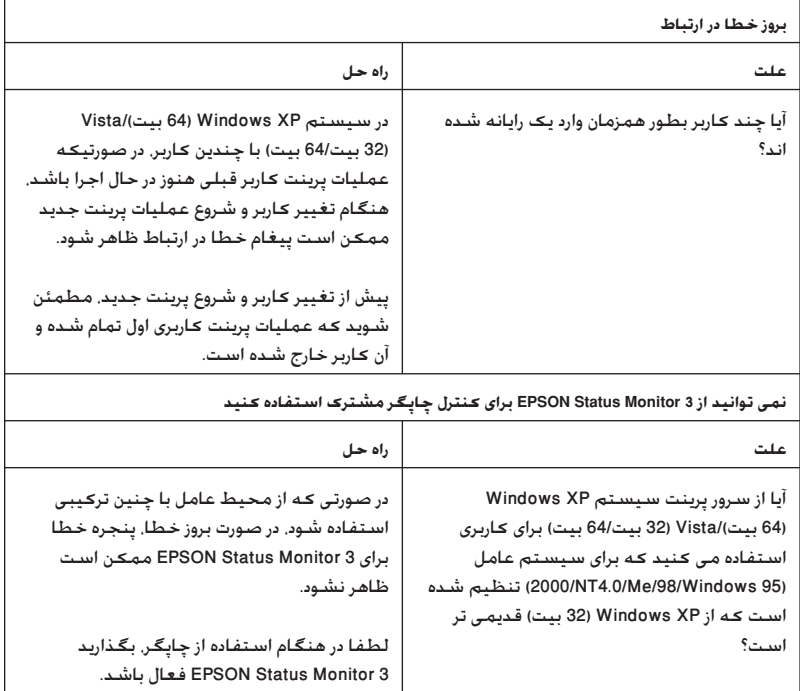